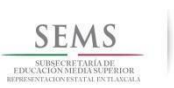

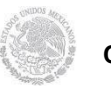

 **Dirección General de Educación Tecnológica Industrial Centro de Estudios Tecnológicos Industriales y de Servicios No. 100** 

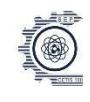

## **"Josefa Ortiz de Domínguez"**

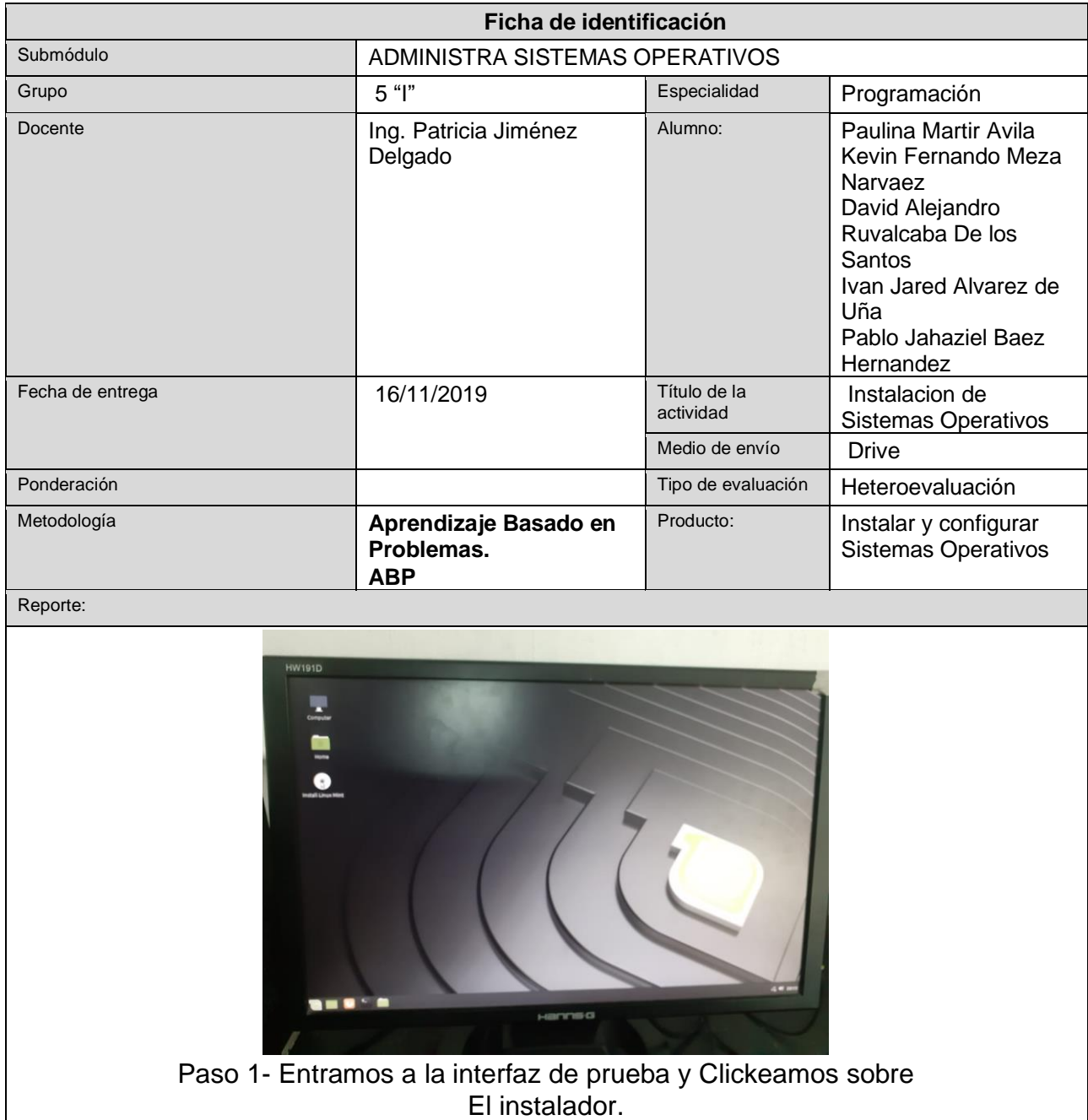

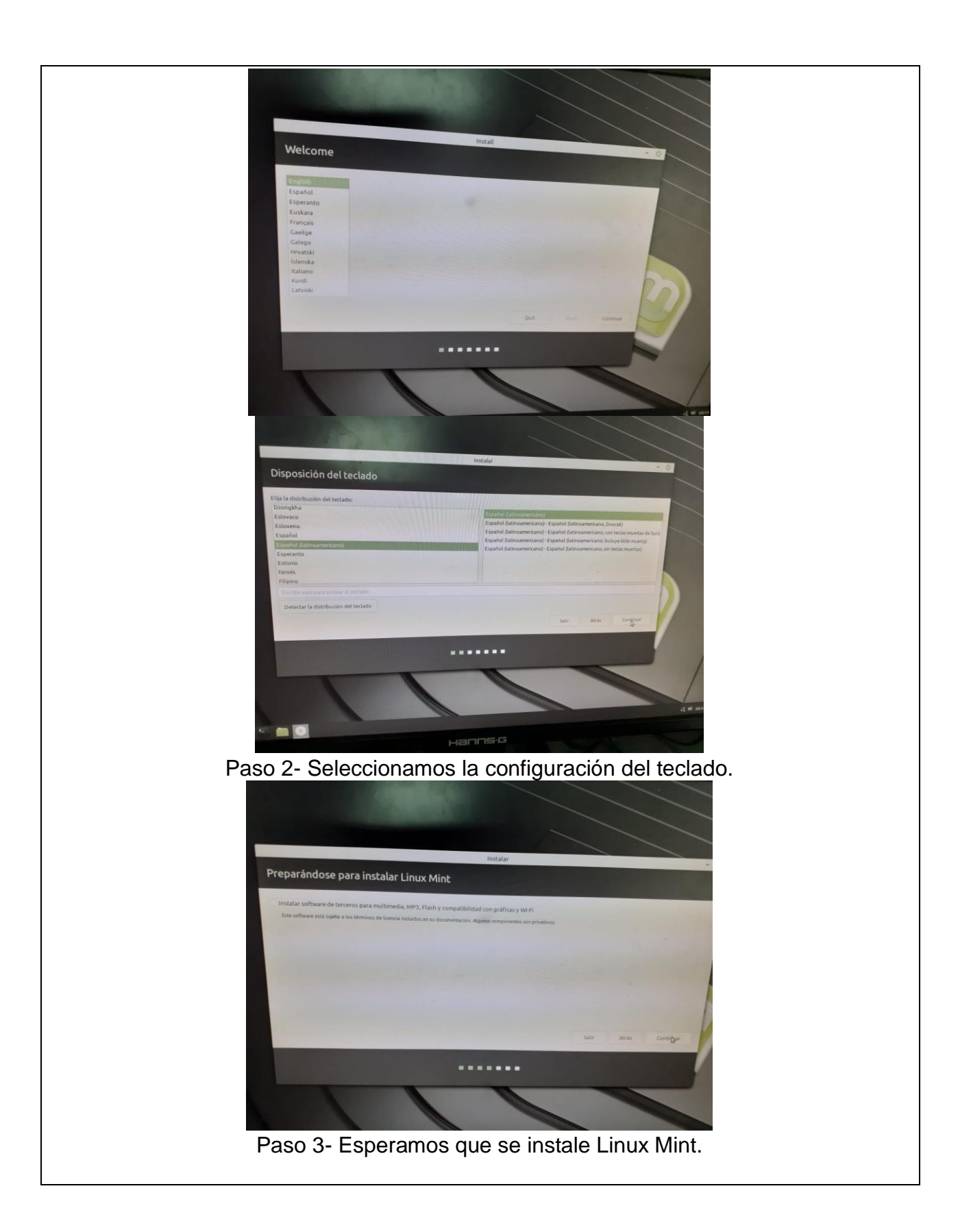

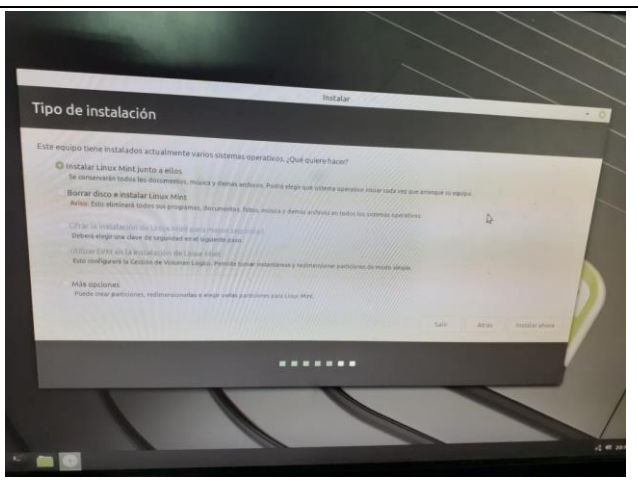

Paso 4- Seleccionamos el tipo de instalación que deseamos.

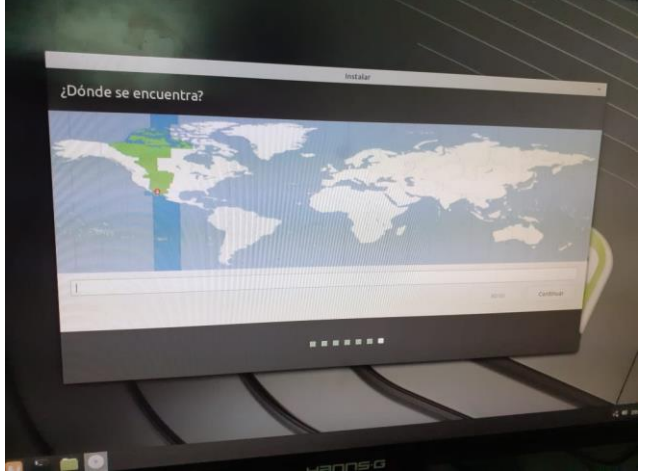

Paso 5- Seleccionamos nuestra zona horaria.

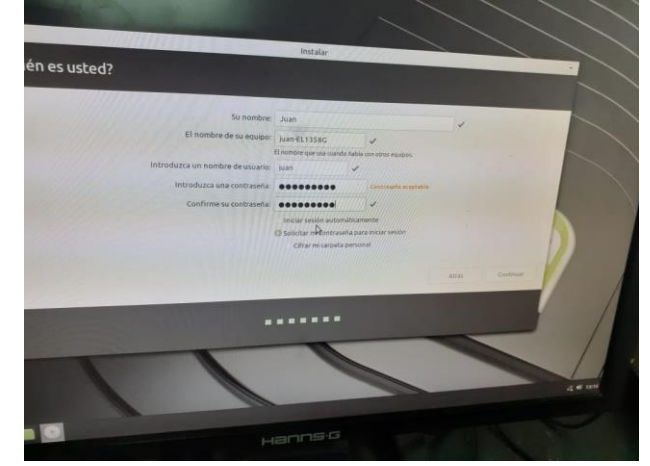

Paso 6- Configuramos el nombre, usuario y contraseña.

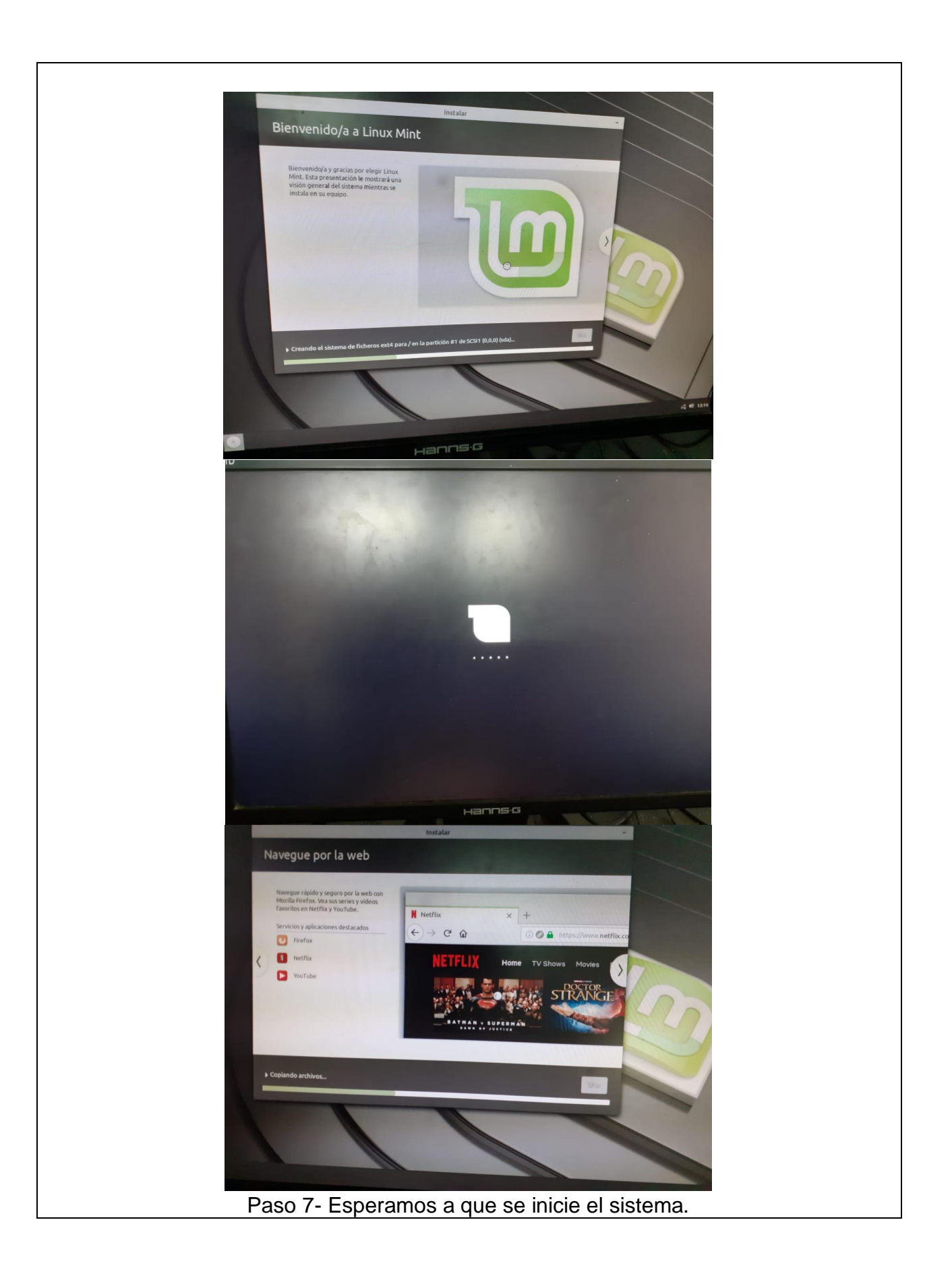

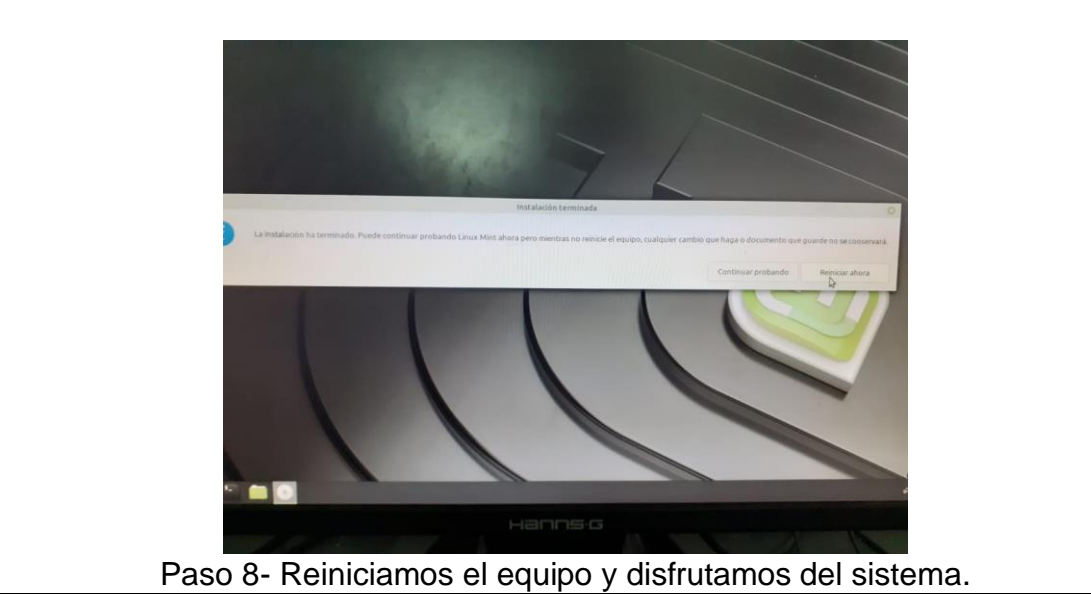

**Conclusiones**: Después de como 250000 intentos al fin pudimos lograr la instalación de Linux Mint, que es muy parecido a Ubuntu. Hicimos la configuración básica de este sistema operativo, lo cual nos deja un cumulo de aprendizajes en el área de instalación de servicios y un gran

estrés que durara con insulina.

Disculpe maestra si los reportes se demoraron algo, la instalación nos falló por varios días consecutivos :c .